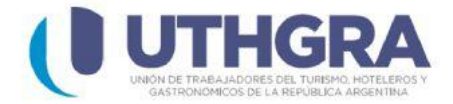

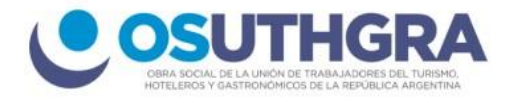

## **Generar boletas cuota sindical**

En el menú principal izquierdo seleccione el ítem **(Empleadores)**, aparecerán del lado derecho 6 items, seleccione el que se titula

**(Cuota sindical).**

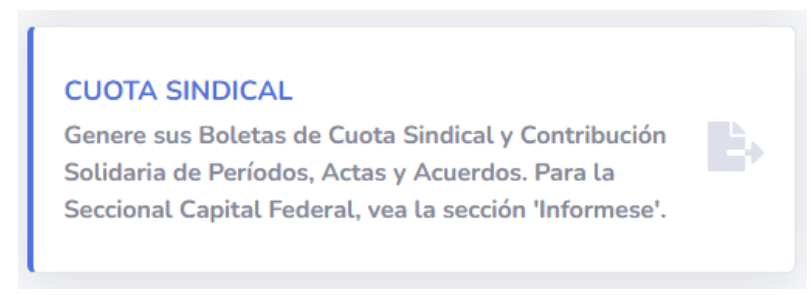

**1)** Una vez que se abre la ventana, en primer lugar debe ingresar el número de **CUIT** de su empresa.

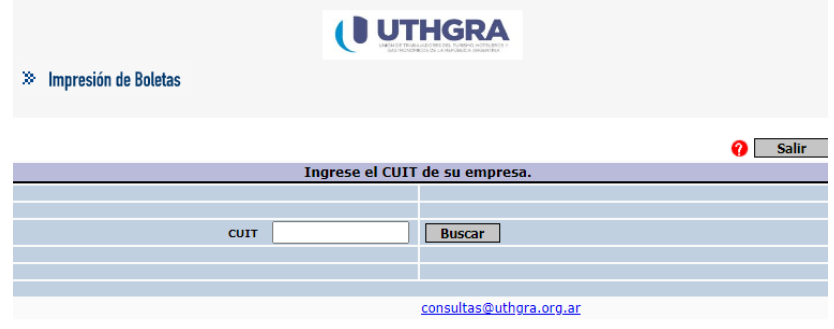

**2)** Seleccione el establecimiento con el que desea continuar el proceso.

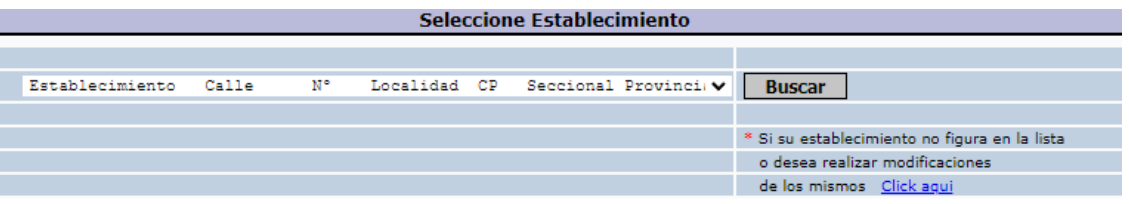

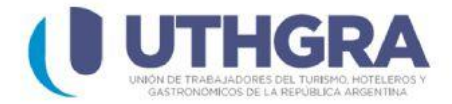

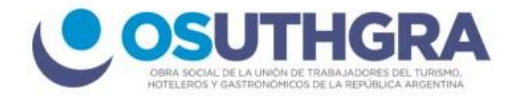

## **3)** En la lista desplegable de concepto, seleccione -> **Cuota sindical**

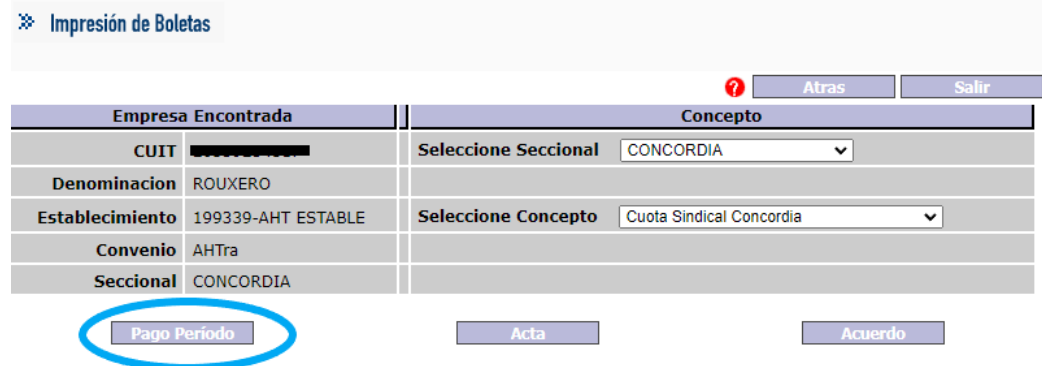

Luego presione el botón **(Pago Periodo).**

**4)** Ingrese el **Mes** y el **año** del periodo que desea abonar, luego la cantidad de empleados y el total de remuneraciones para poder calcular el importe a pagar.

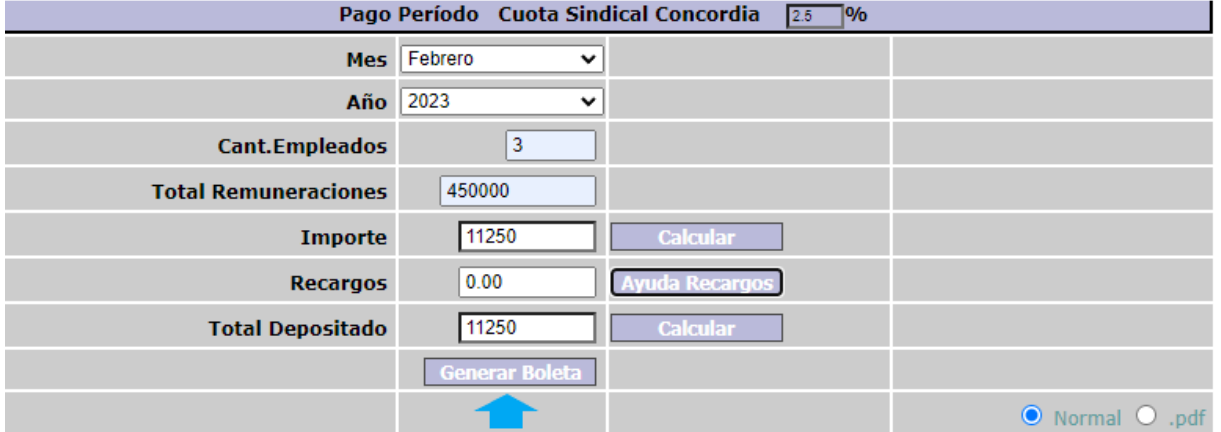

Con los botones **(Calcular)** que se encuentran a la derecha, el sistema de forma automática insertará los importes y los recargos si corresponden por vencimiento. Por último presione el botón **(Generar Boleta).**

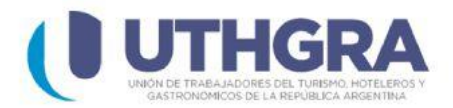

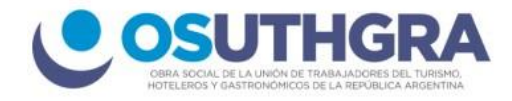

Puede imprimir directamente desde el sistema o descargar en formato PDF para poder abonar la boleta en cualquier centro **Rapipago, Pagofácil o Banco Nación**.

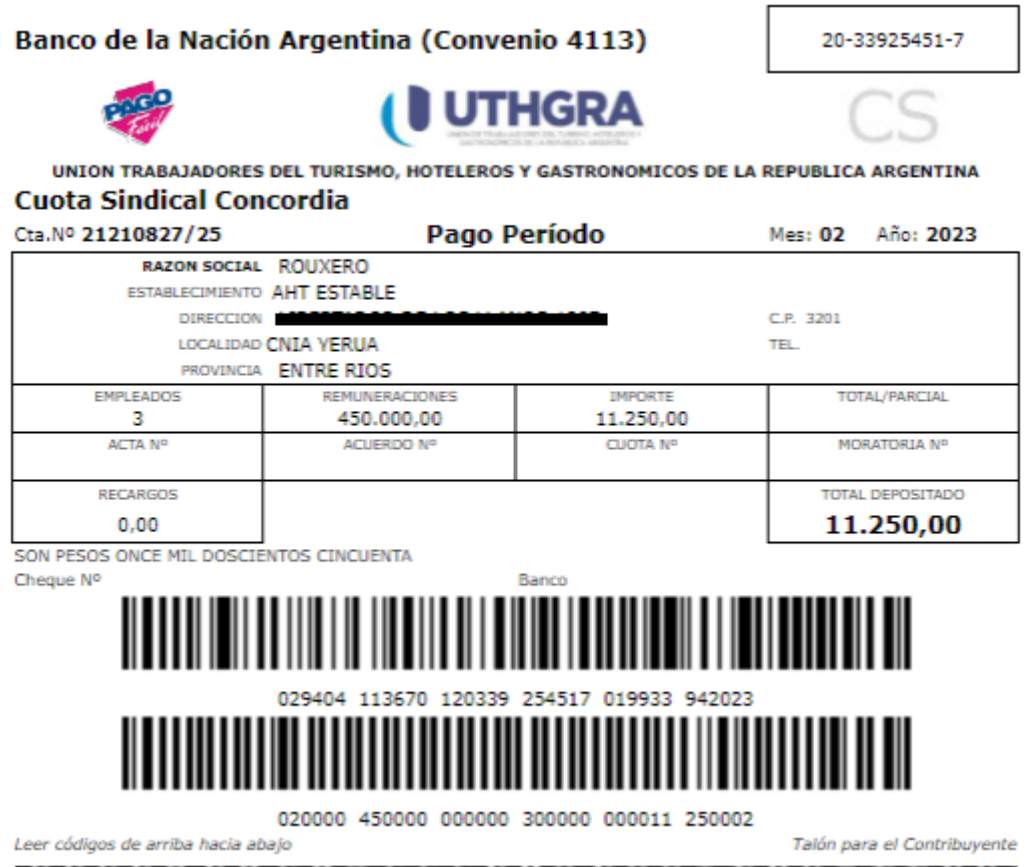